# **Käyttöohje**

# **Tietokone** AMADOS<sup>+</sup>

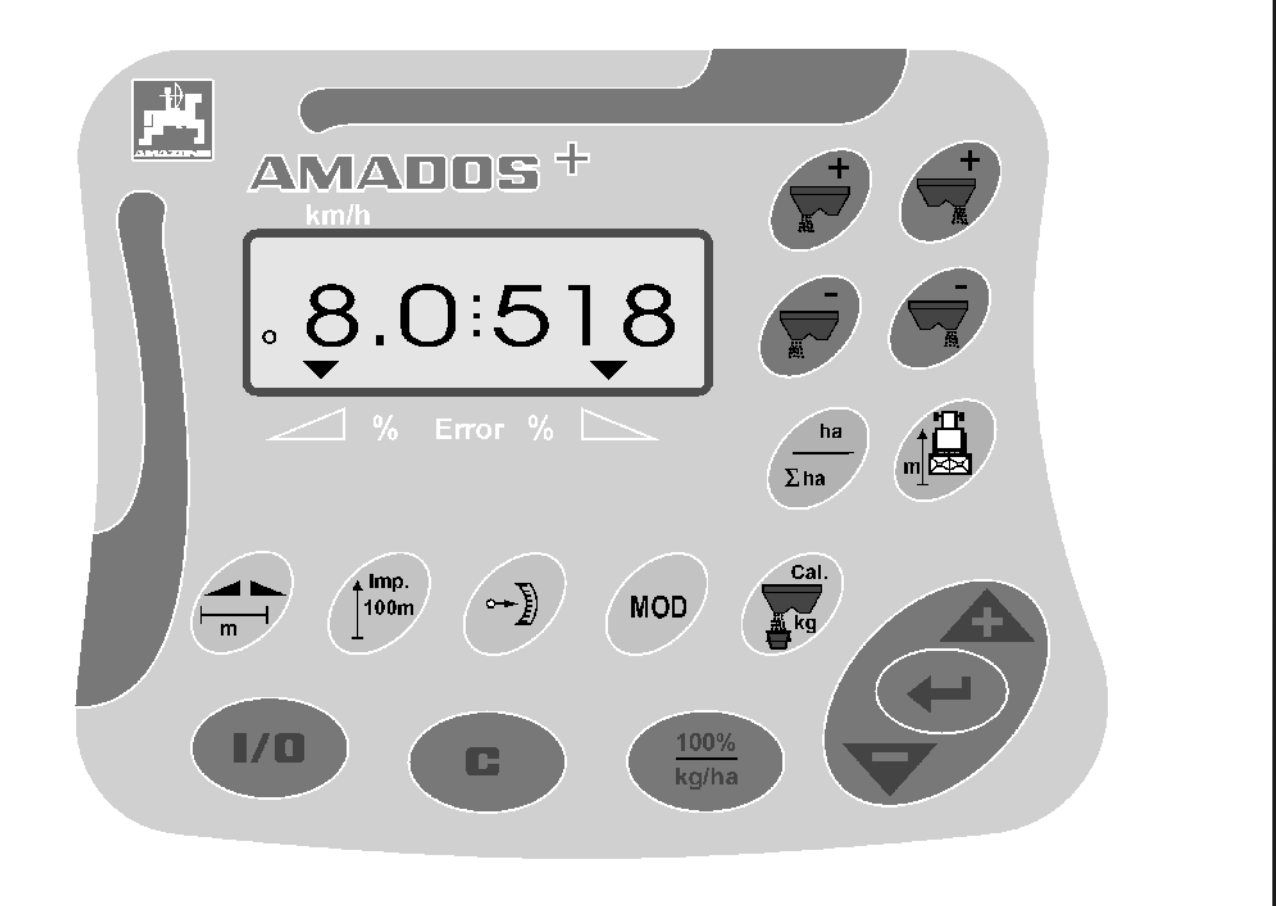

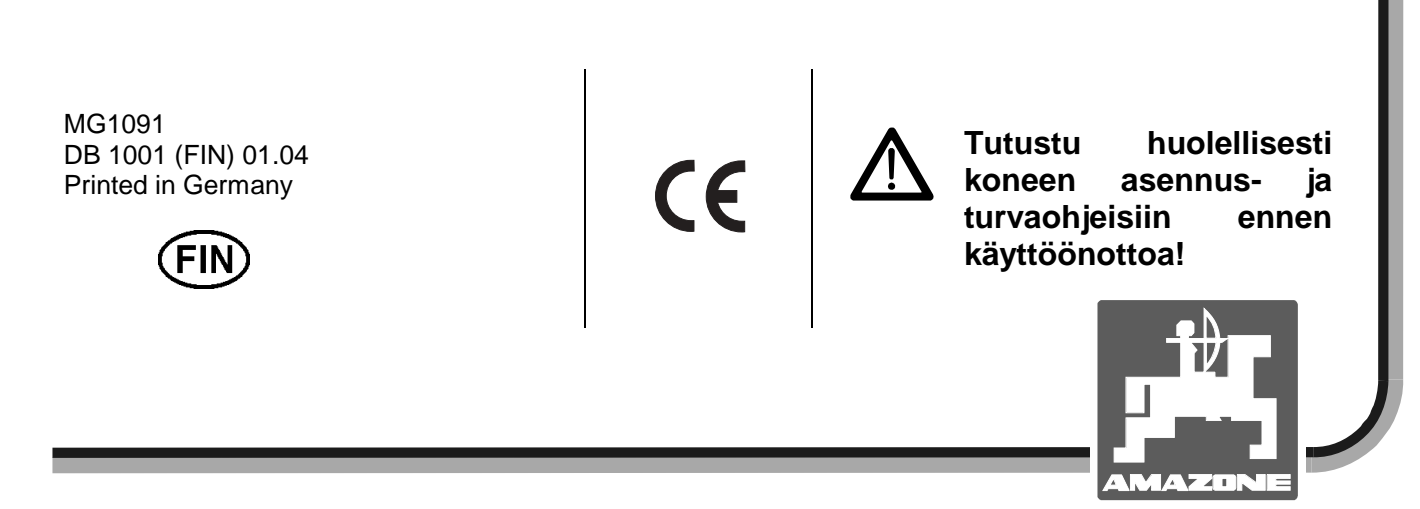

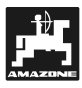

**Copyright** © 2004 AMAZONEN-WERKE H. DREYER GmbH & Co. KG D-49502 Hasbergen-Gaste Germany Tiedot sitoumuksetta. Oikeudet pidätetään

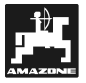

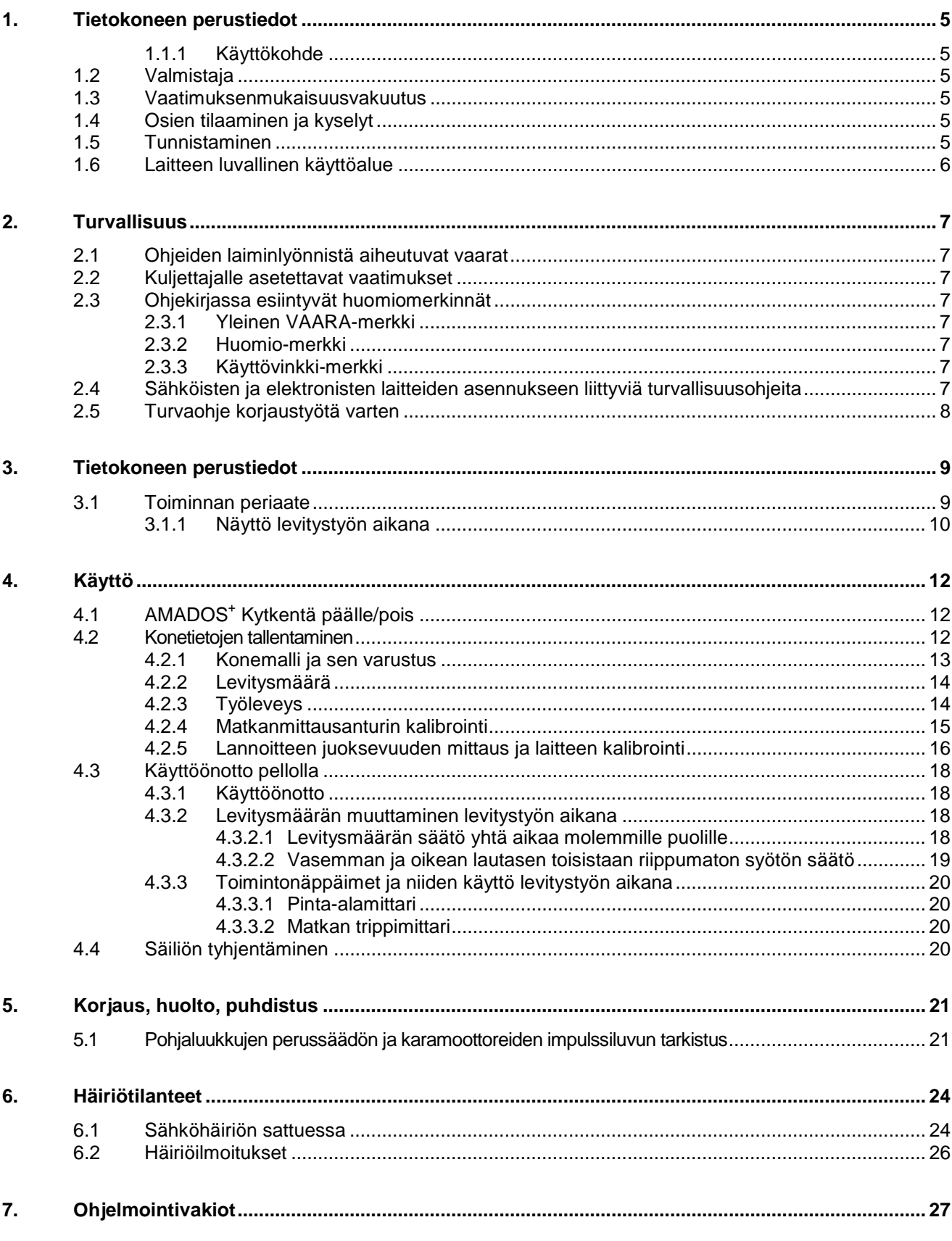

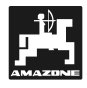

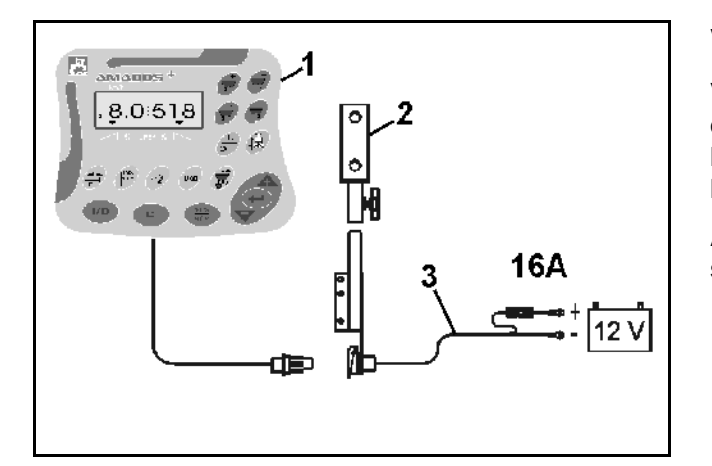

## **Vastaanottotarkastus**

Varmistaudu laitetta vastaanottaessasi, että kaikki osat ovat mukana ja että koneessa ei ole kuljetusvaurioita. Ilmoita mahdollisista ongelmista koneen myyjälle.

**AMADOS+ on elektroninen hallinta-, seuranta ja säätölaite, johon kuuluvat seuraavat osat:** 

- 1. tietokone
- 2. kiinnityskonsoli
- 3. virtajohto, liitin ja sulake (16A)( NE 190 / tilattava erikseen).

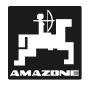

## **1. Tietokoneen perustiedot**

#### **1.1.1 Käyttökohde**

**AMADOS+** tietokonetta voidaan käyttää Amazone ZA-M –keskipakoislevittimen kanssa. Siitä voidaan seurata levittimen toimintaa ja säätää sitä.

## **1.2 Valmistaja**

AMAZONEN-Werke, H. Dreyer GmbH & Co. KG,

Postfach 51, D-49202 Hasbergen-Gaste/ Germany.

## **1.3 Vaatimuksenmukaisuusvakuutus**

**AMADOS+** täyttää EU-direktiivissä n:o 89/336/EC asetetut määräykset.

#### **1.4 Osien tilaaminen ja kyselyt**

Ilmoita aina laitteen valmistusnumero kun tilaat AMADOS<sup>+</sup> tietokoneessa tarvittavia osia.

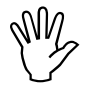

Turvallisuusvaatimukset katsotaan<br>täytetyksi vain silloin kun huollossa<br>käytetään alkuperäisiä AMAZONE-osia. **täytetyksi vain silloin kun huollossa Muita osia käytettäessä takuu raukeaa ja laitteeseen saattaa tulla toimintahäiriöitä!** 

## **1.5 Tunnistaminen**

Tietokoneen konekilpi.

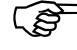

**Konekilpeen merkittyjä tietoja ei saa poistaa eikä muuttaa!** 

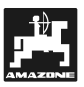

## **1.6 Laitteen luvallinen käyttöalue**

**AMADOS+** tietokone on maatalouskoneen seurantaja säätöväline.

Muu käyttö on vastoin luvallista käyttöä, josta valmistaja ei ota vastuuta. Vastuu on vain ja ainoastaan käyttäjän.

**AMADOS+** -hallintalaitetta ei voida käyttää etanarakeita tai piensiemeniä levitettäessä.

Luvalliseen käyttöön kuuluu myös se, että konetta käytetään käyttöohjeessa neuvotulla tavalla, sitä huolletaan ohjeiden mukaan ja siinä käytetään alkuperäisiä **Amazone-varaosia.** 

**AMADOS+** tietokoneen käyttäjän tulee olla perehtynyt sekä tietokoneen että siihen liitetyn maataloustyökoneen toimintaan. Hänen tulee olla selvillä myös niiden käyttöön mahdollisesti liittyvistä vaaratilanteista.

Käyttäjän tulee noudattaa yleisiä työturvallisuuteen, ensiapuun, liikenneturvallisuuteen jne liittyviä ohjeita.

Amazone-lannoitteenlevittimet on valmistettu erittäin huolellisesti luotettavaa toimintaa ja levitystarkkuutta<br>silmällä pitäen. Levitystasaisuuteen saattavat silmällä pitäen. Levitystasaisuuteen saattavat vaikuttaa monet ulkoiset tekijät kuten:

- levitettävän aineen (esim. lannoitteen) juoksevuus, ominaispaino, kosteus.
- tuulen voimakkuus.
- ulkoisista tekijöistä johtuva syöttökoneiston tukkeutuminen.
- epätasainen maasto.
- tiettyjen koneen osien kuluminen (esim. siivet).
- ulkopuolinen vaurio.
- väärä ajonopeus ja levityslautasten kierrosluku.
- väärien levityssiipien käyttö.
- levittimen väärät säädöt (syöttöluukku, koneen asento, syöttötaulukon noudattamatta jättäminen jne).

Tarkasta levitin ja tietokone ennen työn aloittamista.

Valmistaja vastaa vain **AMADOS+** tietokoneesta ja siihen kuuluvista osista. Muiden tekijöiden mahdolliset levitysmäärään ja koneen toimintaan liittyvät ongelmat eivät kuulu Amazone-tehtaan vastuualueeseen.

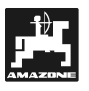

## **2. Turvallisuus**

Tässä käyttöohjeessa annetaan laitteen käyttöön liittyvä perustieto sekä asennus- ja huolto-ohjeita. Koneen käyttäjän tulee perehtyä ohjeisiin ennen laitteen käyttöönottoa. Käyttöohjekirjan tulee olla aina helposti käsiksi saatavissa.

Käyttäjän tulee kiinnittää erityistä huomiota ohjekirjassa mainittuihin turvallisuusohjeisiin.

## **2.1 Ohjeiden laiminlyönnistä aiheutuvat vaarat**

Käyttöohjeiden laiminlyönnistä saattaa seurata

- tapaturmaan tai konevaurioon johtava ja käyttäjään tai ulkopuoliseen henkilöön tai omaisuuteen kohdistuva vaaratilanne
- omaisuusvahinkoja ja korvausvaateita

Turvallisuusohjeiden laiminlyönnistä saattaa seurata

- koneen käyttäjään tai koneen vaara-alueella oleskelevaan henkilöön kohdistuva tapaturma
- koneen tärkeiden toimintojen vajavainen toiminta
- säätöä, kunnossapitoa ja korjauksia vaikeuttava tilanne
- mekaanisista toiminnoista tai kemikaalioista johtuva vaaratilanne
- vuotavasta hydrauliöljystä johtuva henkilö- tai ympäristövahinko

### **2.2 Kuljettajalle asetettavat vaatimukset**

Laitetta saa kuljettaa, käyttää, huoltaa ja korjata vain asianomaisen pätevyyden omaava henkilö. Hänen tulee olla myös selvillä mahdollisesti esille tulevista vaaratilanteista.

### **2.3 Ohjekirjassa esiintyvät huomiomerkinnät**

## **2.3.1 Yleinen VAARA-merkki**

Tämän merkin kohdalla mainittujen ohjeiden laiminlyöminen saattaa johtaa vaaratilanteeseen ja henkilövahinkoon. Kirjassa tällaiset ohjekohdat on merkitty DIN 4844-W9 -mukaisella VAARAmerkinnällä.

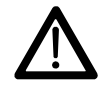

#### **2.3.2 Huomio-merkki**

Huomio-merkki on pystyssä olevan käden kuva. Seurauksena saattaa olla konevaurio tai koneen vajavainen toiminta, jos ko. merkin kohdalla annetut ohjeet laiminlyödään:

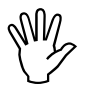

#### **2.3.3 Käyttövinkki-merkki**

Ohjekirjassa annetaan lukuisia käyttövinkkejä ja pyydetään kiinnittämään huomiota joihinkin yksityiskohtiin, jotta laite toimisi häiriöttä ja luotettavasti. Tällaisissa kohdissa on osoittavan sormen kuva

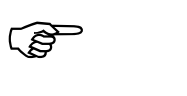

## **2.4 Sähköisten ja elektronisten laitteiden asennukseen liittyviä turvallisuusohjeita**

Ulkopuoliset sähköiset ja elektroniset laitteet saattavat aiheuttaa häiriöitä Amados III D – tietokoneen toiminnassa. Sen vuoksi on tärkeää muistaa tiettyjä asioita:

Selvitä etukäteen millaisia sähköisiä ja elektronisia laitteita traktoriisi on jo asennettu tehtaalla tai jälkikäteen. Varmistaudu, että ne eivät aiheuta häiriöitä asennettavalle Amados III D –tietokoneelle.

Erityistä huomiota on kiinnitettävä, että laitteet täyttävät EU-direktiivin 89/336/EC ja sen myöhemmät muutosdirektiivit, ja että ko. laitteille on myönnetty CE-merkki.

Radion, puhelimien yms. laitteiden asennuksesta tulee muistaa, että ne on asennettava ko. maan määräysten mukaisesti:

- Asenna kaikki laitteet kiinteästi.
- Traktorin ohjaamossa ei pidä käyttää radio- tai puhelinlaitteistoa, joka ei ole yhdistetty ulkopuoliseen kiinteään antenniin.
- Asenna radiolähetin riittävän etäälle traktorin elektroniikkakeskuksesta.
- Antennia asennettaessa tulee varmistautua siitä, että antenni maadoittaa kunnolla.

Varmistaudu, että johdotus ja virransaanti sekä muu asennus täyttää laitteen valmistajan vaatimukset.

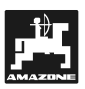

## **2.5 Turvaohje korjaustyötä varten**

- WN Irrota AMADOS<sup>+</sup><br>ym liitokset ei<br>traktoriin tai Irrota AMADOS<sup>+</sup>-tietokoneen kaikki virta **ym liitokset ennen kuin alat korjata traktoriin tai työkoneeseen liittyviä**  sähkölaitteita **sähköhitsausta em. kohteissa.** 

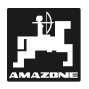

## **3. Tietokoneen perustiedot**

#### **AMADOS+**

- säätää lannoitusmäärää (kg/ha) ajonopeuden mukaan. Tämän mahdollistaa kaksi pohjaluukkua ohjaavaa karamoottoria.
- mahdollistaa levitysmäärän muuttamisen 10% portaissa (kumpikin pohjaluukku toisistaan riippumatta).
- toimii ajonopeusmittarina (km/h).
- toimii pinta-alan trippimittarina (ha).
- laskee ja tallentaa kokonaispinta-alan (ha).

**AMADOS+** Tietokone on varustettu muistilla ja akulla. Kaikki laitteeseen tallennettu tieto säilyy n. 10 vuotta vaikka käyttöjännite olisi kytketty pois päältä. Seuraavan kerran käyttöön otettaessa tiedot ovat jälleen käytettävissä.

## **3.1 Toiminnan periaate**

**AMADOS+** tietokoneessa on 6-numeroinen näyttöruutu (Kuva 1/1). Käytön aikana siitä voidaan seurata seuraavia asioita:

- ajonopeus (Kuva 1/2) kilometriä tunnissa.
- reaaliaikainen tieto (kg/ha) lannoitteen levitysmäärästä (Kuva 1/3).
- tieto siitä ovatko pohjaluukut ovat auki.

Näytön vasemmassa alakulmassa on merkkiympyrä, joka vilkkuu levitystyön aikana merkiksi siitä, että pinta-alan tai matkan mittauksen anturi on toiminnassa ja välittää tietoja **AMADOS+** – tietokoneelle (Kuva 1/5).

Levitystyön aikana esisäädettyä levitysmäärää voidaan säätää kummallekin levityslautaselle erikseen tai molemmille samanaikaisesti)

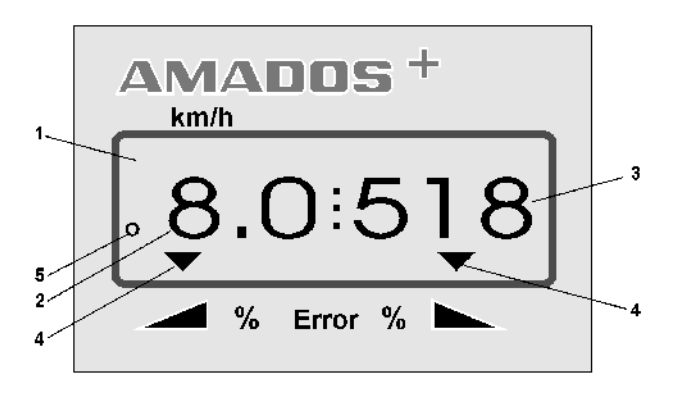

**Kuva 1** 

 $\overline{+}$ 

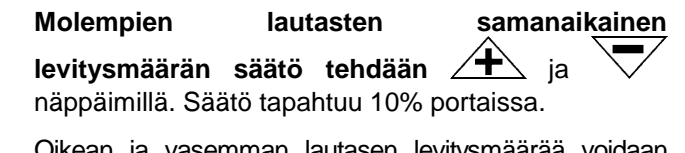

Oikean ja

säätää toisistaan riippumatta

 . näppäimien avulla. Säätö tapahtuu 10% portaissa. Säätöä muutettaessa muutoksen suuruus (%) näkyy näyttöruudussa

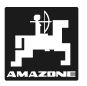

## **3.1.1 Näyttö levitystyön aikana**

**AMADOS+ -**tietokone siirtyy "käyttötilaan" ja näyttö alkaa toimia heti, kun se on saanut impulssit siitä, että jokin toiminnoista on käynnissä**.**.

Näyttö levitystyön aikana**:** 

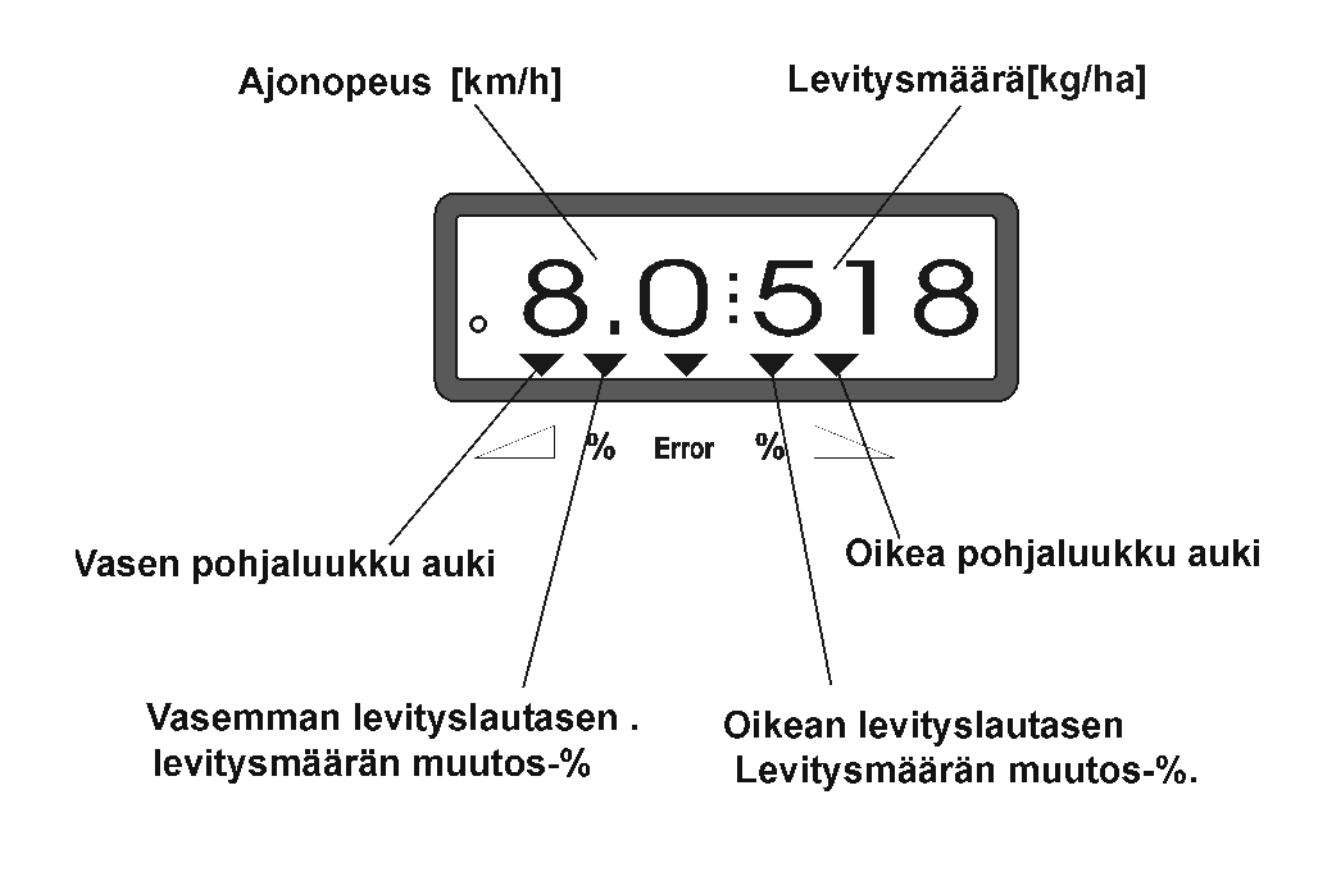

virhekoodi

Näyttöruutu sen jälkeen kun molempien lautasten syöttömäärää on säädetty (+10%)

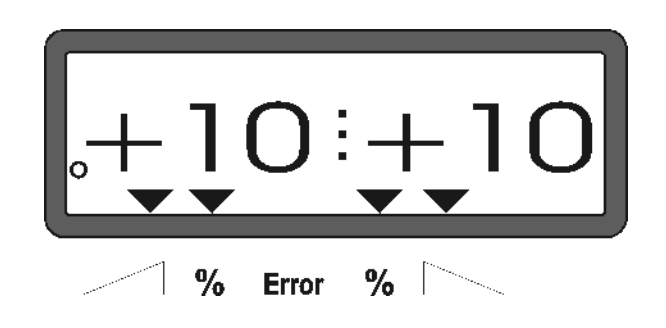

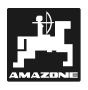

## **Näppäimien toiminnot**

## **Kaavio 1: Näppäimien toiminnot**

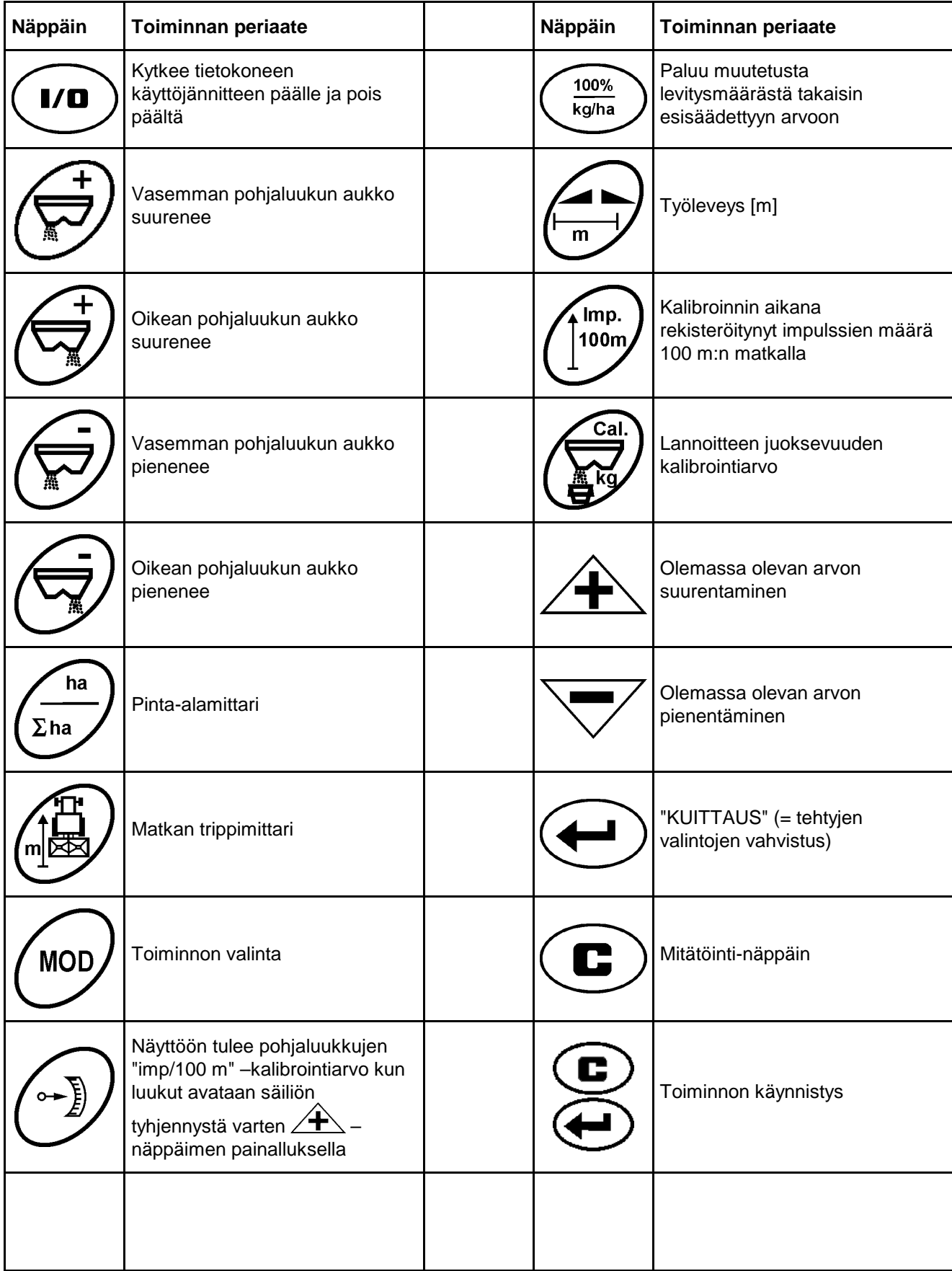

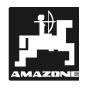

## **4. Käyttö**

## **4.1 AMADOS<sup>+</sup> Kytkentä päälle/pois**

**1/0** -näppäimellä **AMADOS**<sup>+</sup> -tietokone kytketään päälle / pois päältä.

**18 Virran kytkeytymisen jälkeen tietokoneen ohjelmaversion päiväys ilmestyy näyttöruutuun muutaman sekunnin ajaksi.** 

**Varmistaudu, että virran kytkeytymisen jälkeen pohjaluukkujen karamoottorit menevät perusasentoonsa.** 

 $\mathbb{Q}$ **Tietokone kytkeytyy pois päältä jännitteen laskiessa alle 10 V (esim. traktoria käynnistettäessä) ja se on uudelleen kytkettävä päälle kuten edellä on selvitetty.** 

## **4.2 Konetietojen tallentaminen**

**AMADOS+** -tietokoneeseen tarvittavat konetiedot tallennetaan

- $\log \hat{+}$ tai miinus  $\sum$ näppäimillä tai
- kiertokokeella.

 $\mathbb{Q}$ Tietoja tallennettaessa näytön<br>numeroarvo muuttuu yksi numero **numeroarvo muuttuu yksi numero kerrallaan**  $\angle$  **†** ia  $\sqrt{\phantom{a}}$  näppäimiä **painettaessa.** 

> **Jatkuvasti painettaessa numeroarvo "kelautuu" eteenpäin (+) tai taaksepäin (-) niin kauan kunnes näppäintä ei enää paineta.**

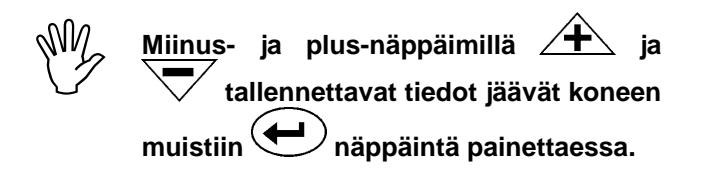

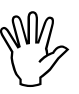

**Konetiedot on syötettävä tietokoneelle**<br>ennen työn aloitusta. Jos olet syöttänyt<br>tiedot aikaisemmin, tarkasta, että ne **ennen työn aloitusta. Jos olet syöttänyt tiedot aikaisemmin, tarkasta, että ne ovat oikein.** 

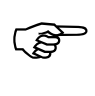

**Aiemmin muistiin tallennetut konetiedot pysyvät koneen muistissa ellei niitä erikseen muuteta.** 

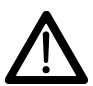

**AMADOS+ -tietokonetta ei voida käyttää etanarakeita tai piensiemeniä levitettäessä.** 

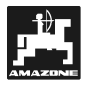

#### **4.2.1 Konemalli ja sen varustus**

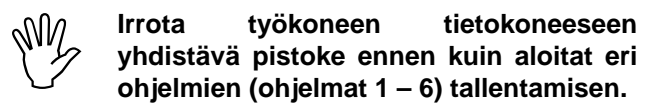

- **1. Kytke virta päälle AMADOS+ –tietokoneeseen, mutta varmistaudu ensin, että työkoneen ja tietokoneen välisen yhdysjohdon pistoke ei ole kiinni.**
- **AM2 Näyttöön tulee ensinnä ohjelmaversion numero. Ensimmäisen 10 sek. jakson aikana koneen muistiin ei voi tallentaa tietoa. Pian näyttöön tulee automaattisesti "virhekoodi 13". Tämän jälkeen on odotettava 15 sek. ennen kuin ohjelman "1" tietojen tallentaminen voidaan aloittaa.**

Näytössä virhekoodi "13"

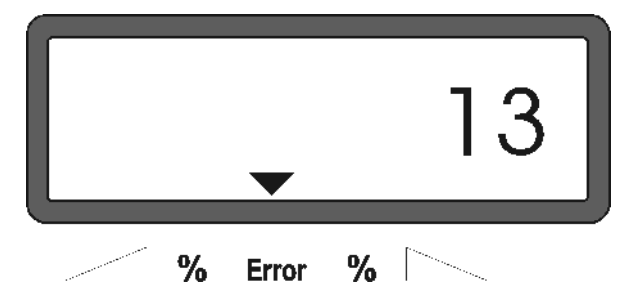

#### **2. Ohjelma "1", konetyypin määrittely**

Tietokone pitää kytkeä ohjelmalle "1" konetyypin tietojen tallentamista varten.

Paina  $\left(\bigcup_{n=1}^{\infty}\right)$  näppäintä ja samanaikaisesti paina

**MOD** myös näppäintä, jolloin pääset muuttamaan näytön ensimmäistä numeroa.

**MOD** Paina (tarvittaessa useita kertoja), jotta näyttöruudun ensimmäiseen numeropaikkaan tulee ykkönen

Kuvassa ohjelma "1" (näyttöruudun ensimmäinen numero)

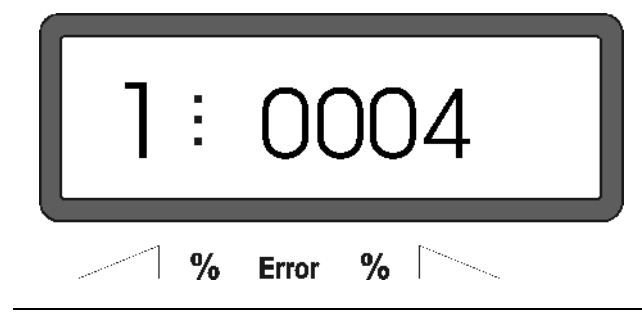

Ruudun ensimmäinen numero on tietokoneohjelman numero. Nelinumeroinen luku puolestaan on konetyypin tunnus ("0004" = keskipakoislevitin).

- Paina plus  $\angle$ <sup>+</sup> tai miinus  $\sqrt{\ }$  -näppäintä, jotta näyttöruutuun tulee numero 0004.
- Tallenna haluamasi arvo **C** -näppäimen painalluksella.

#### **3. Ohjelmat "2-5,7"**

**AM2** Keskipakoislevitintä käytettäessä<br>tietokoneeseen ohjelmoidut ohjelmat 2 –<br>5 (näytön ensimmäinen numero) eivät **tietokoneeseen ohjelmoidut ohjelmat 2 – 5 (näytön ensimmäinen numero) eivät ole käytössä. Täten niitä ei pidä ottaa näyttöruutuun eikä niiden arvoja pidä mennä muuttamaan.** 

#### **4. Ohjelma "6", ajonopeus työn aikana**

Kalibrointia varten ajonopeus on tallennettava **AMADOS+** –tietokoneen muistiin .

**MOD** Paina (tarvittaessa useita kertoja) niin, että näytön ensimmäiseksi numeroksi tulee "6".

Kuvassa ohjelma "6" (näyttöruudun ensimmäinen numero)

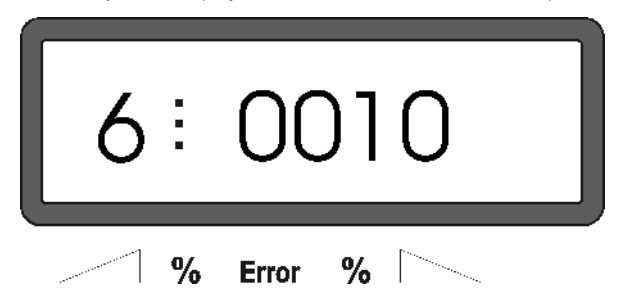

Ensimmäinen numero ilmaisee, että ohjelma n:o 6 on toiminnassa. Toisesta numerosarjasta ilmenee, että koneeseen on tallennettu 10 km/h ajonopeus.

- Plus  $\angle$ <sup>+</sup> ja miinus  $\sqrt{\phantom{a}}$  -näppäimillä näyttöruutuun etsitään haluttu ajonopeus, esim. "0010" (=10 km/h).
- näppäimen painalluksella nopeustieto "0010" tallentuu muistiin.

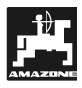

## **4.2.2 Levitysmäärä**

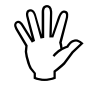

Tallenna levitysmäärän tavoitearvo<br>tietokoneen muistiin kun traktori on<br>paikallaan. **tietokoneen muistiin kun traktori on paikallaan.** 

- Paina  $\begin{pmatrix} \frac{100\%}{\log\ln a} \\ 0 \end{pmatrix}$  näppäintä, jolloin kone virittyy lannoitemäärän säädön tilaan.
- Plus  $\angle$ <sup>+</sup> ja miinus  $\sqrt{\ }$  -näppäimillä voit muuttaa näyttöruudussa olevaa levitysmäärän (kg/ha) numeroarvoa, tässä esimerkissä 350 kg/ha.

#### Näytössä levitysmäärän numeroarvo

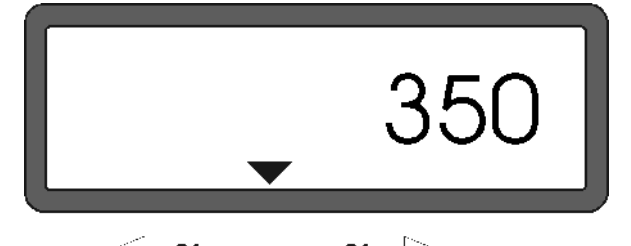

- $\frac{0}{0}$ % **Error**
- Paina -näppäintä, jolloin haluamasi luku (350) tallentuu koneen muistiin.
- Paina uudelleen  $\left(\begin{array}{c} \frac{100\%}{\text{kg/ha}} \end{array}\right)$  -näppäintä, jolloin tallennetun arvon (esimerkissä 350) pitäisi näkyä näytössä.
- **Levitystyön aikana levitysmäärää voidaan säätää +/- 10% portaissa, kts kappale 4.3.2.**
- 
- **Yli 1000 kg/ha asetuksella ensimmäinen numero (tuhannet) ei näy näytössä.**

## **4.2.3 Työleveys**

Tietokoneessa on pinta-alamittari. Keskipakoislevittimen työleveys on tallennettava koneen muistiin, jotta se voisi laskea pinta-alan:

- Paina työleveyden näppäintä.
- Plus  $\angle \mathbf{t}$  ja miinus  $\sqrt{\ }$  -näppäimillä voit muuttaa työleveyden lukemaa. 20.00 tarkoittaa 20,0 m:n työleveyttä.

Näytössä työleveyden lukema

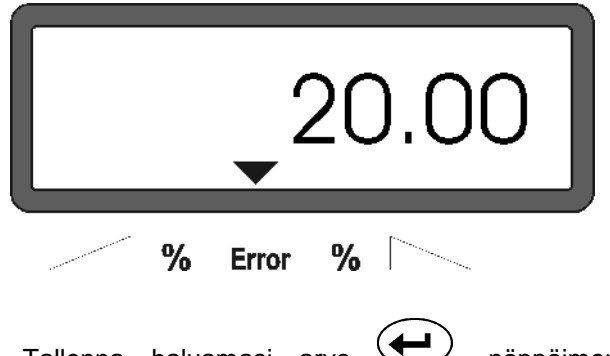

- Tallenna haluamasi arvo **J** -näppäimen painalluksella.
- Paina uudelleen työleveyden näppäintä ja varmistaudu, että näyttöruutuun tulee haluamasi työleveyslukema (esimerkissä 20.00).

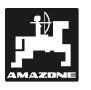

## **4.2.4 Matkanmittausanturin kalibrointi**

Matkamittarin toiminta perustuu anturin antamiin sähköisiin impulsseihin "**imp/100 m**". Oikein toimiakseen laite on kalibroitava ajamalla 100 metrin mittarata päästä päähän tasaisella nopeudella ellei kalibrointiarvo ole etukäteen tiedossa.

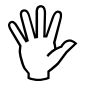

#### **Kalibrointiarvon ("imp/100 m") tulee olla suurempi kuin "250", muutoin laite ei toimi oikein.**

Kalibrointiarvo **"imp/100 m"** voidaan tallentaa kahdella tapaa:

- jos **"imp/100 m"** -lukema on tiedossa, se voidaan syöttää tietokoneen muistiin näppäimiä painellen.
- jos **"imp/100 m"** -lukema ei ole tiedossa, se on määriteltävä ajamalla mittarata päästä päähän

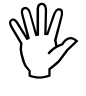

**Tietyissä olosuhteissa maalaji tai pinnan<br>
liukkaus saattaa vaikuttaa pyörän<br>
pyörimiseen. Täten kalibroinnin<br>
tarkistus saattaa olla paikallaan liukkaus saattaa vaikuttaa pyörän pyörimiseen. olla** paikallaan **ääriolosuhteissa.** 

- **5. Kalibrointiarvon tallentaminen jos se on tiedossa:**
- Pysäytä traktori ja paina (iloom) näppäintä, jolloin ruutuun tulee muistissa oleva kalibrointiarvo.
- Tarvittaessa kalibrointiarvoa **"Imp./100m"** voidaan muuttaa  $\angle \mathbf{f}$  tai näppäimiä painamalla.
- Tallenna haluamasi arvo **CO** -näppäimen painalluksella.
- 100n Paina uudelleen  $\cup$  -näppäintä ja varmistaudu, että näytössä on oikea lukema.

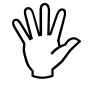

Levitysmäärä on tarkastettava<br>kiertokokeen avulla ajamalla mittarata<br>päästä päähän - kuten kappaleessa **kiertokokeen avulla ajamalla mittarata päästä päähän - kuten kappaleessa 4.2.4, kohdassa 2 - neuvotaan, mikäli** 

- **levitysmäärä ja todellinen pinta-ala tuntuvat vääriltä**
- **tietokoneen näytössä oleva pintaalalukema poikkeaa todellisesta pinta-alasta.**
- **6. Laitteen kalibrointi ellei "Imp./100 m" –lukema ole tiedossa:**
- Mittaa ja merkitse pellolle tarkalleen 100 m mittainen mittarata kalibrointia varten.

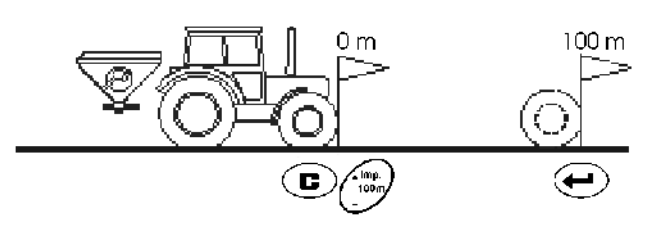

- Mittarata pitää ajaa päästä päähän.
- Aja radan alkumerkin kohdalle ja paina

näppäintä. Paina samanaikaisesti myös näppäintä. Tällöin näyttö nollautuu.

- Lähde liikkeelle. Ajon aikana näytössä näkyy numeroita anturin välittäessä impulsseja tietokoneelle.
- **AM2 Älä paina mitään näppäintä kalibrointivaiheen aikana.**

Näyttö kalibrointivaiheen aikana

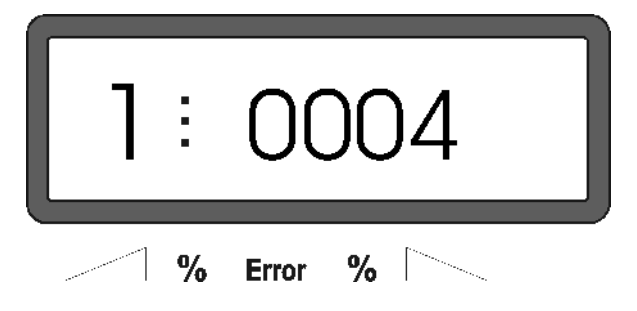

- Pysähdy mittaradan loppumerkin kohdalla. Näytössä on nyt anturin lähettämien impulssien määrä.
- Tallenna täten kalibroitu impulssien (imp/100 m)

 $m$ äärä $\leftarrow$  -näppäimen painalluksella.

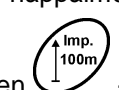

Paina uudelleen  $\cup$  -näppäintä ja varmistaudu, että kalibroitu arvo on tallentunut tietokoneen muistiin.

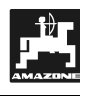

#### **4.2.5 Lannoitteen juoksevuuden mittaus ja laitteen kalibrointi**

**AMADOS+** –tietokoneen kalibrointiarvoon vaikuttavat seuraavat tekijät

- lannoitteen juoksevuus
- levitysmäärä
- työleveys.

Lannoitteen juoksevuuteen vaikuttavat mm. seuraavat tekijät:

- varastointitapa ja –aika sekä ilmastolliset tekijät
- työskentelyolosuhteet.

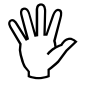

**Lannoitteen juoksevuus saattaa muuttua hyvinkin lyhyen ajan kuluessa.** 

**Määrittele kalibrointiarvo uudelleen, jos olosuhteet muuttuvat.** 

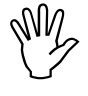

**Kalibrointiarvo on määriteltävä uudelleen mm. seuraavissa tilanteissa** 

- **jos levitysmäärä muuttuu.**
- **jos todellinen levitysmäärä poikkeaa kovin paljon tavoitearvosta.**

Tallenna kalibrointiarvo

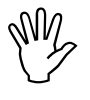

AMADOS<sup>+</sup><br>tallennetta<br>ylittää o**l** AMADOS<sup>+</sup> -tietokoneen muistiin **tallennettavat levitysmäärät eivät saa ylittää oheisessa taulukossa 6, 8, ja 10 km/h ajonopeuksille määriteltyjä arvoja.** 

#### **Taulukko 2: " Suurimmat sallitut muistiin tallennettavat levitysmäärät eri ajonopeuksille ja työleveyksille "**

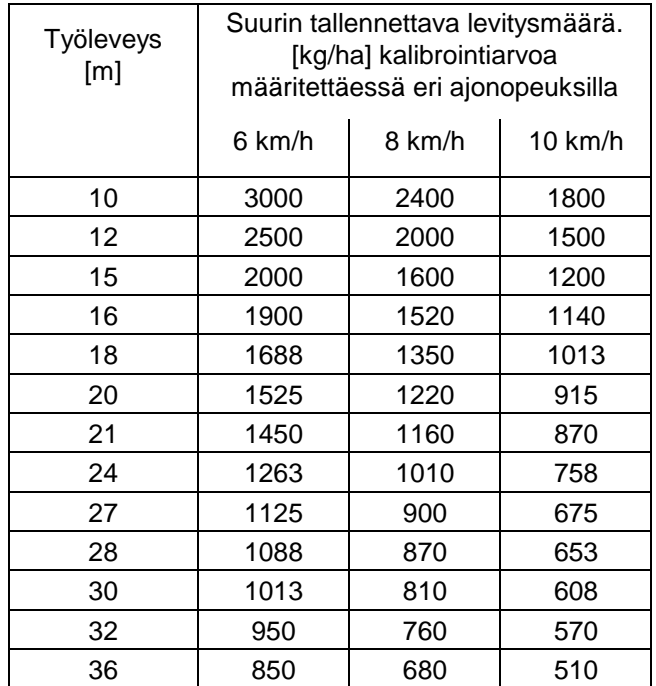

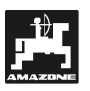

#### **Lannoitteen juoksevuuden mittaaminen paikallaan ollen:**

- Tallenna koneen työlevevs ja tavoiteltu levitysmäärä tietokoneen muistiin.
- Kaada säiliöön riittävä määrä lannoitetta.
- Irrota **vasen** levityslautanen.
- Aseta mitta-astia pohjaluukun alle, kts. Amazone ZA-M käyttöohje.

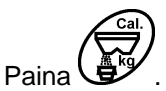

- Tallenna kalibrointiarvo näppäimiä  $\angle T$  tai painellen esim. 1.05.
- **Kalibrointiarvo** 
	- voidaan ottaa säätötaulukosta
	- voidaan käyttää kokemukseen perustuvaa arvoa.

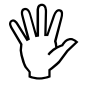

#### **Kalibrointiarvo on yleensä alueella 0.7- 1.4:**

- **urealle n. 0.7**
- **keinolannoitteille n. 1.0**
- hienolle, omapainoltaan raskaalle PK-lannoitteelle n. 1.4

Näyttö lannoitteen juoksevuuden mittauksen alkaessa

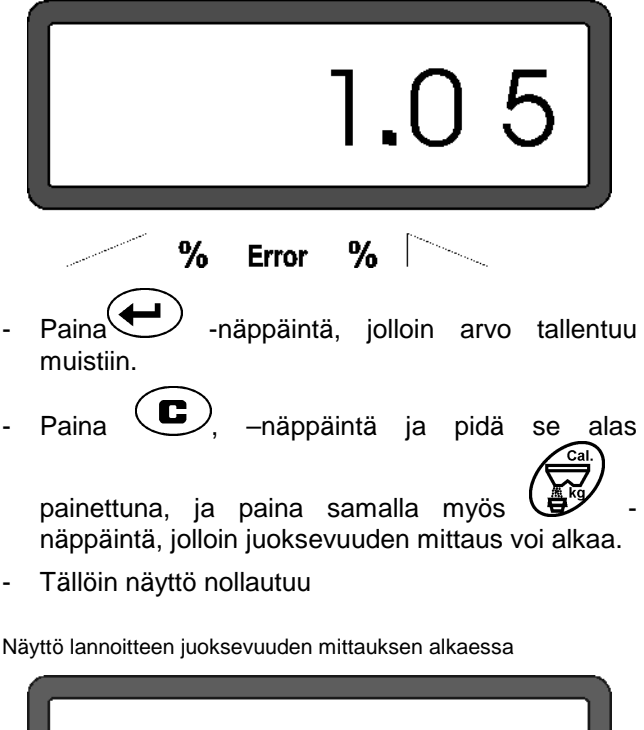

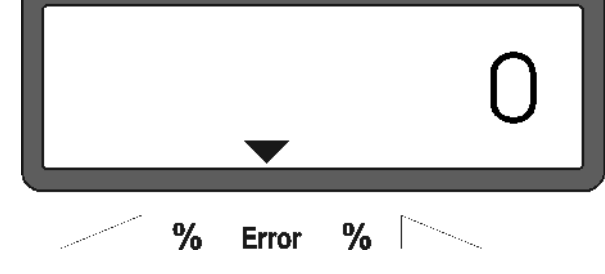

- Käynnistä traktori. Kytke voimanotto päälle (540 r/min voimanotossa) ja avaa vasen pohjaluukku.
- Näytössä näkyy pohjaluukun aukioloaika.
- Sulje pohjaluukku aikaisintaan 30 sek. kuluttua tai hieman ennen kuin mitta-astia on täynnä lannoitetta.

Näytön ajan mittaus pysähtyy.

Näyttö pohjaluukun sulkemisen jälkeen

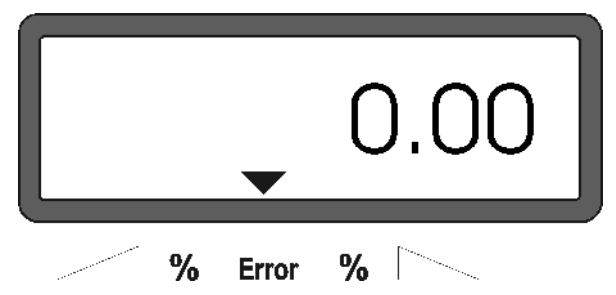

Punnitse mitta-astiaan kertynyt lannoite. Muista vähentää mitta-astian paino punnitustuloksesta.

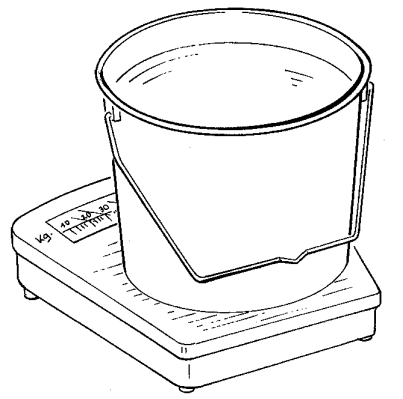

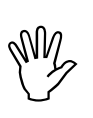

Käytä tarkkaa vaakaa. Liian<br>karkeajakoisella asteikolla varustettu<br>vaaka antaa epätarkan lukeman **karkeajakoisella asteikolla varustettu vaaka antaa epätarkan lukeman todellista levitysmäärää varten.** 

- Syötä painolukema tietokoneen muistiin  $\angle \mathbf{F}$  ja –näppäimiä painellen, esim. "12.50", mikä tarkoittaa 12,5 kg.
- Tallenna asetus **imalluksella.**

**AMADOS+** –tietokone laskee automaattisesti käytetyn lannoitteen juoksevuuteen perustuvan kalibrointiarvon.

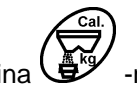

- Paina  $\mathbb{C}$  -näppäintä, jolloin näet, mikä luku on tallentunut kalibrointiarvoksi.
- Asenna vasen levityslautanen paikalleen juoksevuuskokeen jälkeen.

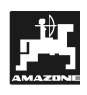

## **4.3 Käyttöönotto pellolla**

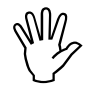

**Tallenna kaikki tiedot koneen muistiin kuten edellä on kuvattu.** 

## **4.3.1 Käyttöönotto**

Tietokone saatetaan käyttökuntoon kahden näppäimen painalluksella

Paina sen jälkeen  $\sum$ -näppäintä. Pidä se alas painettuna ja paina vielä $\left(\bigcup_{n=1}^{\infty}\right)$ -näppäintä..

**Tällöin pinta-alan trippimittari nollautuu.**

- Valitse voimanoton kierrosluvuksi 540 r/min ellei käyttöohjeessa ole toisin neuvottu.
- Käynnistä traktori ja avaa levittimen pohjaluukut.
- **Näyttö siirtyy työtilaan heti kun**<br>**pohjaluukku avataan.** Vasemmassa **pohjaluukku avataan. Vasemmassa reunassa on ajonopeus (km/h) ja oikeassa reunassa on reaaliaikainen levitysmäärä (kg/ha).**

Näyttö levitystyön aikana

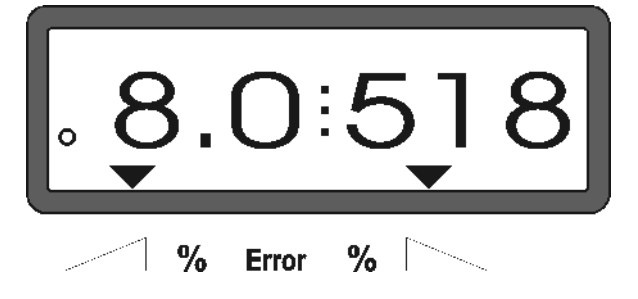

## **4.3.2 Levitysmäärän muuttaminen levitystyön aikana**

Levitystyön aikana levitysmäärää voidaan säätää kummallekin puolen erikseen tai molemmille lautasille samanaikaisesti.

#### **4.3.2.1 Levitysmäärän säätö yhtä aikaa molemmille puolille**

Levitysmäärää voidaan lisätä  $\angle \blacktriangleright$  ja vähentää –näppäimien painalluksella. Kukin<br>n painallus säätää **molempien** näppäimen painallus säätää **molempien pohjaluukkujen** asentoa samanaikaisesti portaittain 10 prosentin (%) jaolla. Muutos on nähtävissä näyttöruudussa.

Näyttöruutu silloin kun molempien lautasten levitysmäärä on muuttunut 10%.

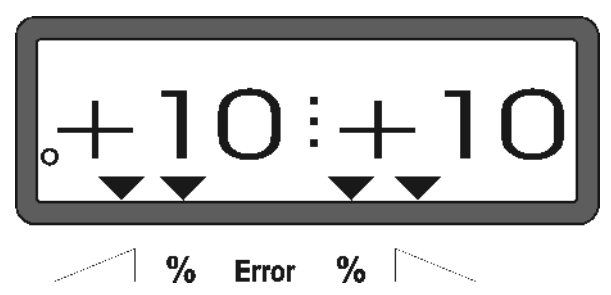

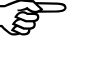

**Näyttö palaa työtilaan mittaamaan ajonopeutta ja levitysmäärää n. 10 sek. kuluttua.** 

**1997** (190%)<br> **näppäimen** painalluksella<br> **näppäimen** painalluksella **levitysmäärä palautuu esisäädettyyn arvoon.** 

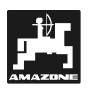

#### **4.3.2.2 Vasemman ja oikean lautasen toisistaan riippumaton syötön säätö**

- Lautasten levitysmäärää voidaan säätää portaittain 10 prosentin (%) jaolla **toisistaan**  ↴

riippumatta  $\mathbb{U}$ ,  $\mathbb{U}$ ,  $\mathbb{U}$  <sub>ia</sub> näppäimien painalluksella. Muutos on nähtävissä näyttöruudussa.

Näyttö silloin kun oikean lautasen syöttöä on lisätty 10%.

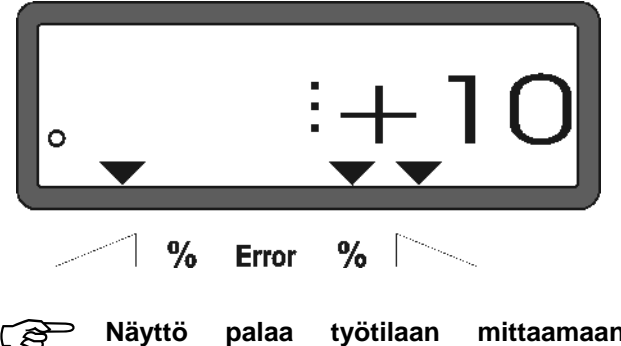

**Näyttö palaa työtilaan mittaamaan ajonopeutta ja levitysmäärää n. 10 sek. kuluttua.** 

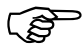

 **-näppäimen painalluksella levitysmäärä palautuu esisäädettyyn arvoon.** 

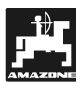

#### **4.3.3 Toimintonäppäimet ja niiden käyttö levitystyön aikana**

Toimintonäppäimen 10 sek. painallus lannoitteenlevityksen aikana tuo näyttöruutuun kyseisen toiminnon näytön, minkä jälkeen näyttö palaa automaattisesti työtilaan

#### **4.3.3.1 Pinta-alamittari**

#### **1. Pinta-alan trippimittari**

Pinta-ala  $\sum_{n=1}^{\infty}$  näppäimen yksi painallus tuo näyttöruutuun sen pinta-alalukeman, joka on mittariin kertynyt tietokoneen käynnistämisen jälkeen.

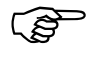

## **Pinta-alamittari mittaa todellisen työalan, jolloin levitin on ollut työasennossa ja lautaset ovat pyörineet.**

Pinta-alamittarin näyttö näppäimen painalluksen jälkeen

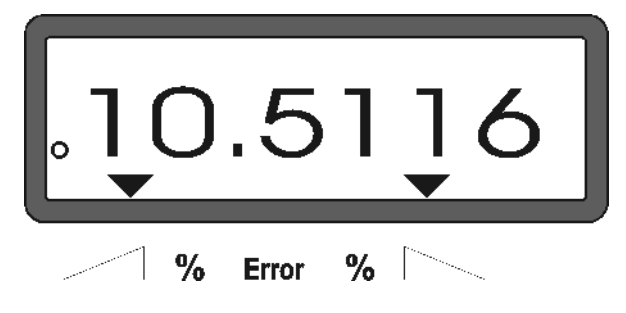

#### **2. Kokonaispinta-alan mittaus**

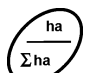

Pinta-alanäppäimen  $\sum_{\text{A}} P_{\text{A}}$  kaksi perättäistä painallusta tuo näyttöön koneen nollauksen jälkeen mitatun kokonaispinta-alan (esim. kasvukauden).

Kahden painalluksen jälkeen näytössä on kokonaispinta-ala lukema

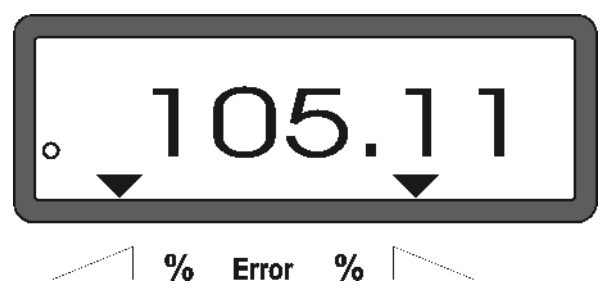

#### **1. Paluu "työnäyttöön "**

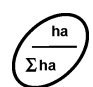

Pinta-alanäppäimen  $\left(\frac{\sum ha}{\sum h} \right)$  kolme painallusta palauttaa näytön välittömästi työtilaan (ajonopeus ja levitysmäärä ".

#### **4.3.3.2 Matkan trippimittari**

Matkan trippimittaria voidaan käyttää monella tapaa. Sillä voidaan mitata vaikkapa ajourien väli päisteessä.

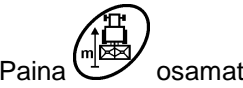

Paina  $\bigcup_{n=1}^{\infty}$ osamatkamittauksen aloittamiseksi.

Painalluksen jälkeen näyttöön tulee matkamittari, joka mittaa matkaa metreissä [m] reaaliajassa. N. 10 sek. kuluttua näyttö palaa automaattisesti työtilaan.

Matkamittauksen näyttö

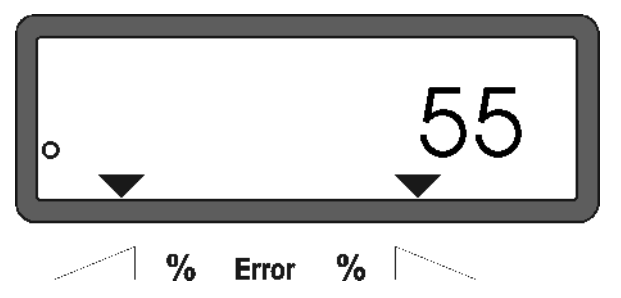

## **4.4 Säiliön tyhjentäminen**

- Kytke levittimen voimansiirto pois päältä ja avaa molemmat pohjaluukut.
	- Paina samanaikaisesti  $\bigcup$ ia  $\angle \blacktriangleright$ näppäimiä niin kauan, että molemmat pohjaluukut ovat kokonaan auki.

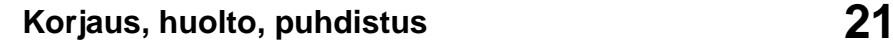

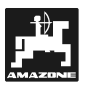

## **5. Korjaus, huolto, puhdistus**

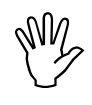

#### **Käytä painepesuria harkiten. Älä kohdista**  laakereihin, **vaijereiden kauluksiin tai pistorasioihin.**

- Voitele nivelkohdat aina pesun jälkeen.

**AMADOS+** -tietokone ei kaipaa huoltoa. Talveksi tietokone on tuotava lämpimään tilaan. Suojaa laite niin, että kosteus tai pöly ei pääse pistorasioihin ja liittimiin.

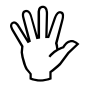

Kytke tietokoneen käyttöjännite pois<br>päältä ennen kuin sähköhitsaat traktoria<br>tai siihen kiinnitettyä työkonetta! **päältä ennen kuin sähköhitsaat traktoria tai siihen kiinnitettyä työkonetta!** 

**5.1 Pohjaluukkujen perussäädön ja karamoottoreiden impulssiluvun tarkistus** 

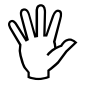

**Karamoottorit on säädetty tehtaalla niin, että pohjaluukut menevät kiinni kun virta kytketään tietokoneeseen.** 

**Säätövivun asetusta on korjattava jos** 

- **karamoottori on vaihdettu.**
- **ongelmana ei ole kalibrointivirhe tai muu häiriö ja levitysmäärä silti poikkeaa ohjelmoidusta arvosta.**
- **säiliön puolikkaat tyhjenevät eri tahtiin.**

#### **Ennen käyttöönottoa**

- Kiinnitä keskipakoislevitin nostolaitteeseen. Kytke **AMADOS+** –tietokoneen virtajohdot paikalleen. Älä vielä kytke keskipakoislevittimen ja tietokoneen yhdysjohtoa.
- Älä vielä täytä säiliötä lannoitteella.
- Kytke tietokoneen käyttöjännite päälle.
- Suorita seuraavat tarkastukset ennen kuin kytket levittimen ja tietokoneen välisen yhdysjohdon
	- tarkasta, että lannoitteenlevittimen koodi "0004" on tietokoneen muistissa (ohjelma 1), tarvittaessa ohjelmoi uudelleen.
- näppäile ja tallenna ajonopeus 8 km/h ohjelmakohtaan "6".
- Kytke tietokoneen käyttöjännite pois päältä. Kytke sen jälkeen **AMADOS+** -tietokoneen ja työkoneen välinen yhdysjohto tietokoneeseen.
- Kytke tietokoneen käyttöjännite päälle.
- Etsi näyttöruutuun levitysmäärän lukuarvo 518 kg/ha. Tallenna se.
- Etsi näyttöruutuun työleveyden lukuarvo 20 m ja tallenna se.
- kalibrointiarvo "impulssia/100 metriä" on sama lukema, minkä matka-anturi antaa, ja se pysyy muuttumattomana.
- Valitse syötön kalibrointiarvoksi 1,0 ja tallenna se.

#### **Koeajo ennen levityksen aloitusta**

#### **1. Tarkista pohjaluukkujen asento ja perussäätö**

- Avaa pohjaluukut (traktorin hydrauliikalla).
- Kiihdytä traktorin nopeus niin, että **AMADOS+** – tietokoneen näyttöruutuun tulee alla näkyvät lukemat

Esimerkki näyttöruudusta

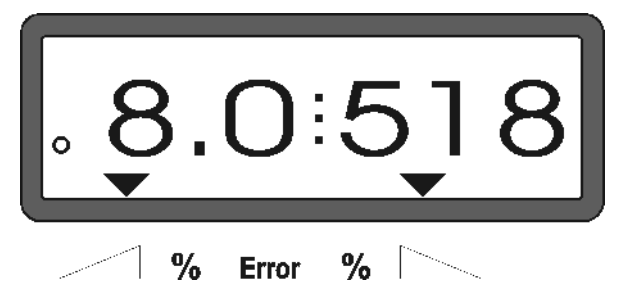

- Kytke **AMADOS+** .-tietokoneen käyttöjännite pois päältä kun näytössä on **8.0** (km/h) ja **518** (kg/ha).
- Pysäytä traktori ja tarkista missä asennossa pohjaluukut ovat.
	- Molempien pohjaluukkujen osoittimien tulee olla asennossa **41±1**.
- **41±1 on vain testauksen numeroarvo. Pohjaluukun kuitenkin tässä tapauksessa oleellisin asia. Aukon tulee olla 62 mm:n suuruinen.**

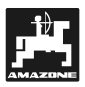

#### **2. Karamoottoreiden impulssiluvun tarkistus**

- Paina kerran  $\mathcal{L}$  -näppäintä. Karamoottorin<br>impulssiluvun tulisi olla nyt 1500±15. Tämä impulssiluvun tulisi olla nyt **1500±15**. Tämä kuvaa karamoottorin

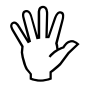

**Yhden painalluksen jälkeen näyttöön impulssilukema. Oikean karamoottorin tulee vasemman karamoottorin impulssilukema saadaan näyttöön näppäimen kahdella perättäisellä painalluksella.** 

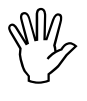

**AM2** 

Ota yhteys laitteen myyjään tai huoltoon<br>jos impulssiluku poikkeaa huomattavan<br>paljon tavoitearvosta. **jos impulssiluku poikkeaa huomattavan paljon tavoitearvosta.** 

Tarkasta pohjaluukun koko<br>mittaustyökalulla (til. n:o 915018) jos<br>impulssilukema on hyväksytyissä **mittaustyökalulla (til. n:o 915018) jos impulssilukema on hyväksytyissä rajoissa.** 

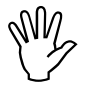

**Karamoottorin antamassa signaalissa**<br> **Saattaa olla häiriö ellei** näppäimen

**saattaa olla häiriö ellei näppäimen**  painalluksen jälkeen **impulssilukemaa. Tällöin karamoottori on vaihdettava.** 

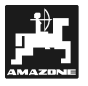

**3. Pohjaluukun aukon mittaaminen** 

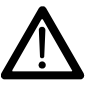

**Pysy turvallisen välimatkan päässä koneesta kun avaat pohjaluukkuja. Puristumisvaara!** 

- Mittaustyökalun (lisävaruste, Kuva 2/1) tulee sopia aukkoon esteettä. (Lisävaruste, tilausnumero: 915018).

#### **Karamoottorin pohjaluukun puoleista kiinnikettä on säädettävä ellei aukko ole oikean kokoinen:**

- Löysää karamoottorin kiinnikkeen (Kuva 2/2) der kiinnityspultit (Kuva 2/3).
- Aseta mittaustyökalu aukkoon (Kuva 2/1).
- Siirrä karamoottorin kiinnikettä (Kuva 2/3) niin, että aukko on oikean kokoinen ja kiristä kiinnityspultit (Kuva 2/2).

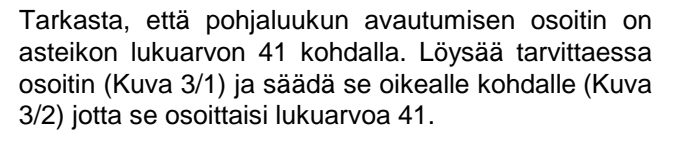

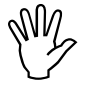

**Säätömekanismissa tai karamoottoreissa saattaa olla vikaa jos pohjaluukkujen säätöarvot ovat merkittävästi annettujen raja-arvojen ulkopuolella. Tällöin on tarkastettava karamoottoreiden impulssiluvut.** 

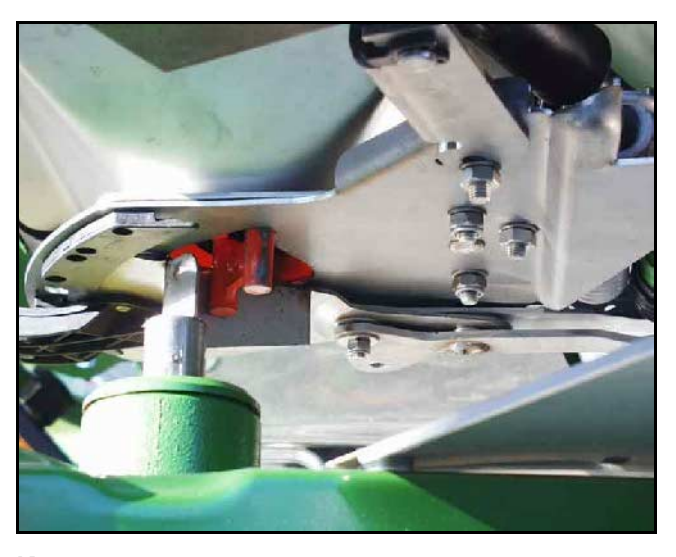

**Kuva 2** 

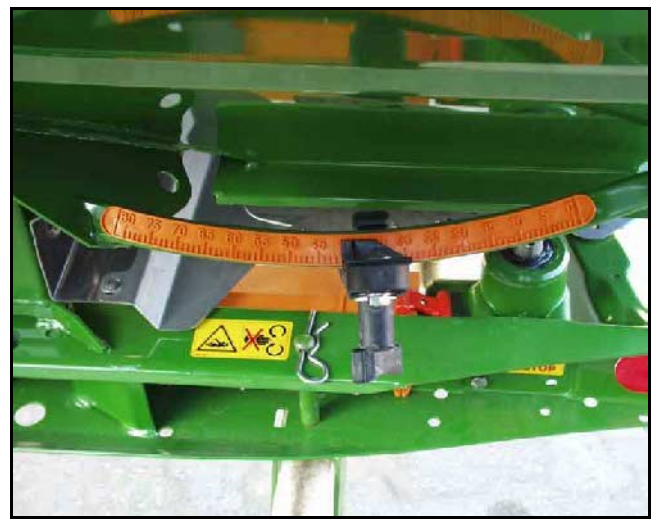

**Kuva 3** 

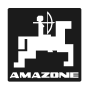

## **6. Häiriötilanteet**

## **6.1 Sähköhäiriön sattuessa**

- Irrota molemmat niveltapit (Kuva 6/1).

- Nosta karamoottori pois ja irrota sen pää

- Irrota moottori kiinnikkeestään.

säätövivun varresta.

Lannoitteenlevitintä voidaan käyttää vaikka **AMADOS+** –tietokoneen tai karamoottoreiden virransaantiin tulisi häiriö.

Häiriön ilmetessä on karamoottorin (Kuva 4/1) säätövivuston (Kuva 4/2) välinen kiinnitys avattava.

- Irrota kärkipihdeillä (Kuva 5/1) molemmat lukkorenkaat (Kuva 5/2).

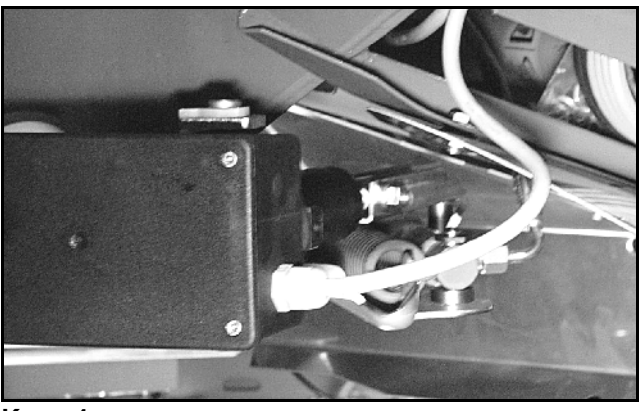

**Kuva 4** 

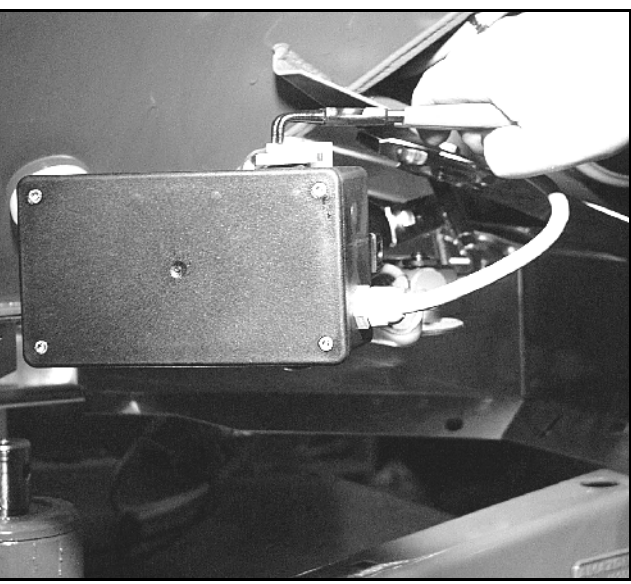

**Kuva 5** 

**Kuva 6** 

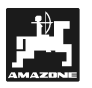

- Kiinnitä säätövarresta irrotettu karamoottori takaisin kiinnikkeeseensä.

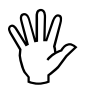

Sido irrotettu (Kuva 7/1) säätövarsi esim.<br>nippusiteellä, jotta se pysyisi paikallaan<br>eikä häiritsisi hydraulisylinterin*t*oimintaa. **nippusiteellä, jotta se pysyisi paikallaan eikä häiritsisi hydraulisylinterin toimintaa.** 

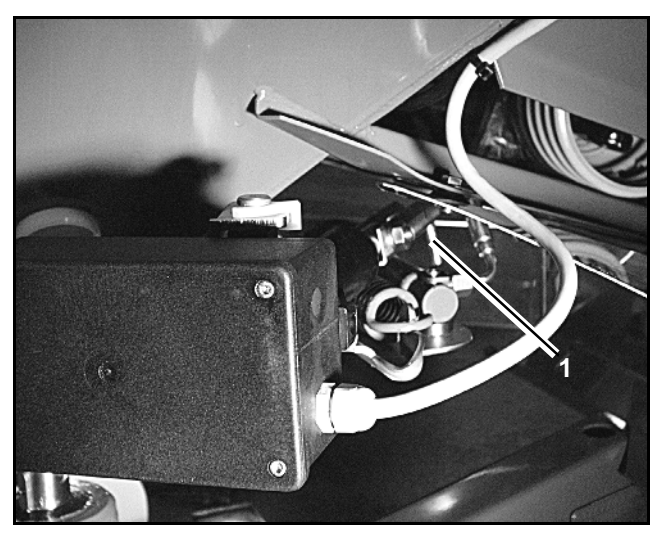

**Kuva 7** 

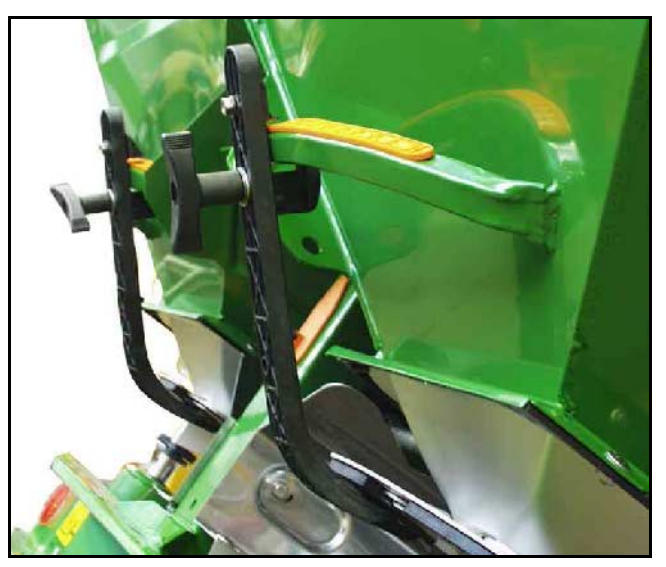

**Kuva 8** 

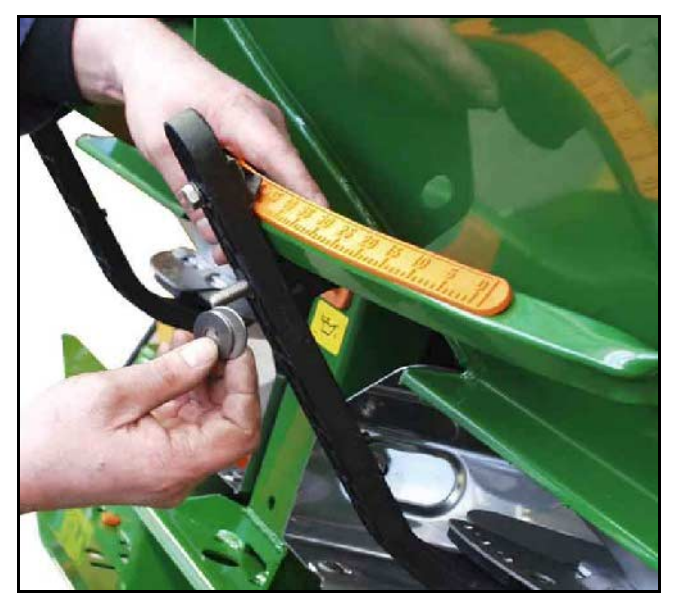

**Kuva 9** 

- Muuta säätövivun (Kuva 8/1) kiristimen (Kuva 8/2) osien järjestystä:
	- Irrota siipiruuvi (Kuva 8/3).
	- Irrota tapit ja siirrä molemmat takana (Kuva 8/4) olevat aluslevyt (Kuva 8/5) etupuolelle (Kuva 9).

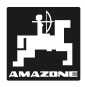

## **6.2 Häiriöilmoitukset**

**AMADOS+** –tietokoneeseen saattaa tulla toimintahäiriö. Tällöin näyttöön tulee häiriökoodi:

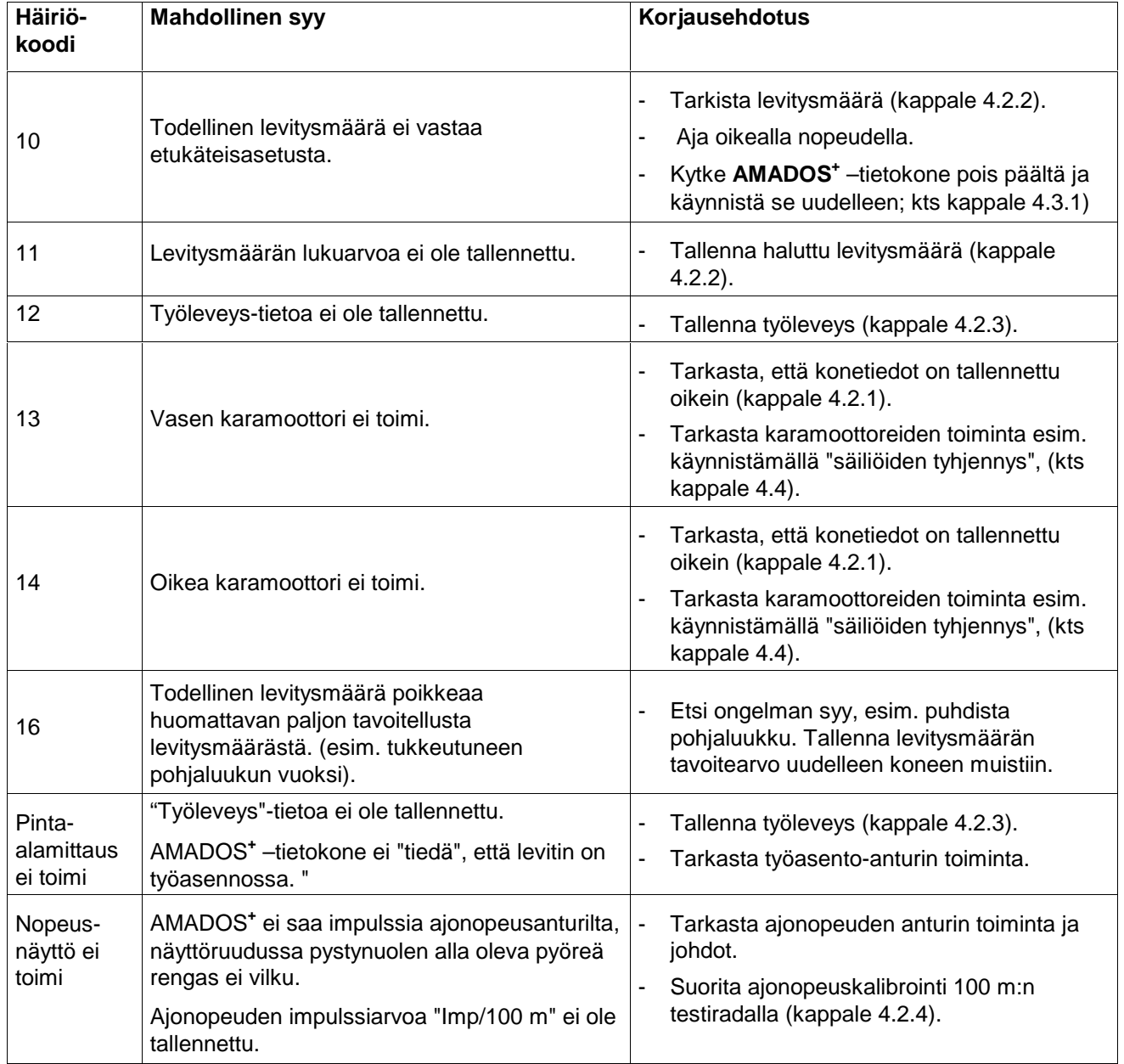

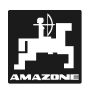

## **7. Ohjelmointivakiot**

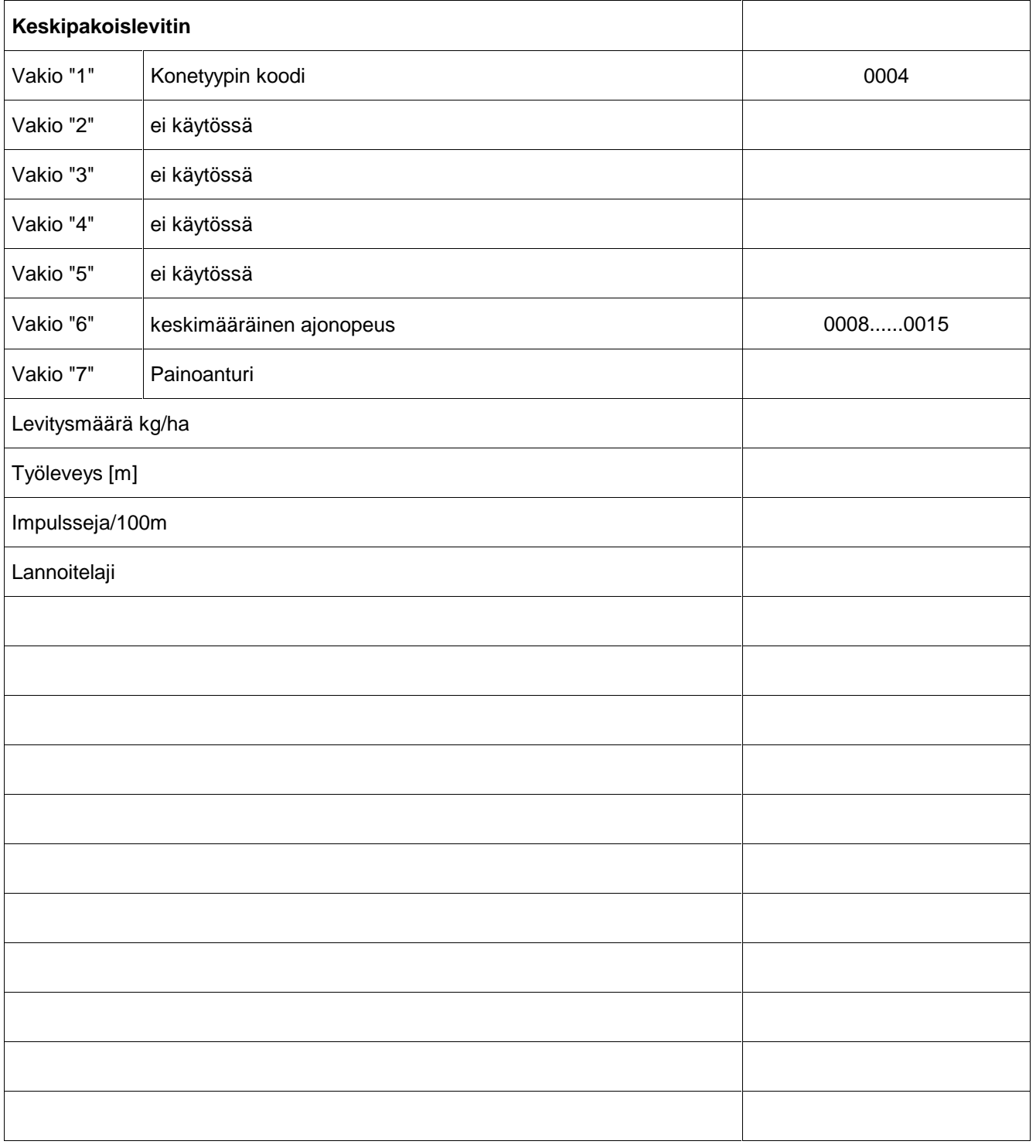

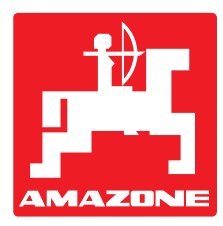

## **AMAZONEN-WERKE H. DREYER GmbH & Co. KG**

Postfach 51 D-49202 Hasbergen-Gaste **Germany** 

Tel.: ++49 (0) 54 05 50 1-0 Telefax: ++49 (0) 54 05 50 11 47<br>e-mail: amazone@amazone.de e-mail: amazone@amazone.de<br>http:// www.amazone.de www.amazone.de

Valmistuslaitokset Saksassa: D-27794 Hude • D-04249 Leipzig • F-57602 Forbach Tytäryhtiöt Englannissa ja Ranskassa

Tuotteet: lannoitteenlevittimet, varastohallit, käsittelyjärjestelmät, kylvökoneet, maanmuokkauskoneet, kasvinsuojeluruiskut, kiinteistönhoitokoneet